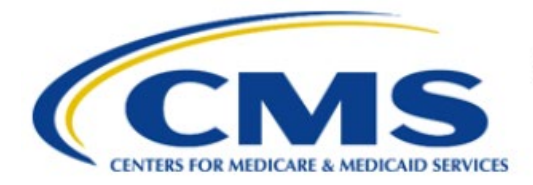

**Centers for Medicare & Medicaid Services** 

# **Enterprise Privacy Policy Engine Cloud (EPPE)**

## **Limited Data Set (LDS) Approval Workflow Training Module-Update/Amend Main Information**

**Version 2.0 01/22/2024**

**Document Number:** EPPE-235-LDS\_DUAReq\_UpdateMainInfo-v2.0

## **Table of Contents**

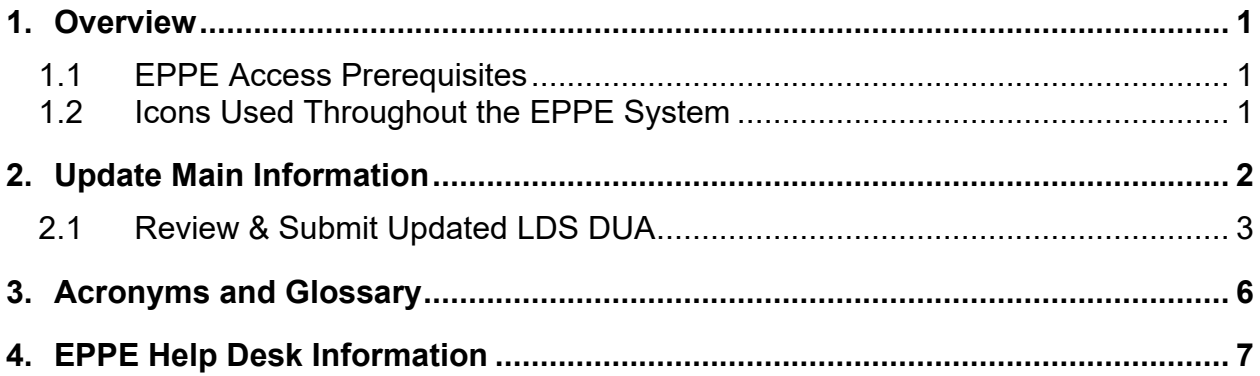

## **List of Figures**

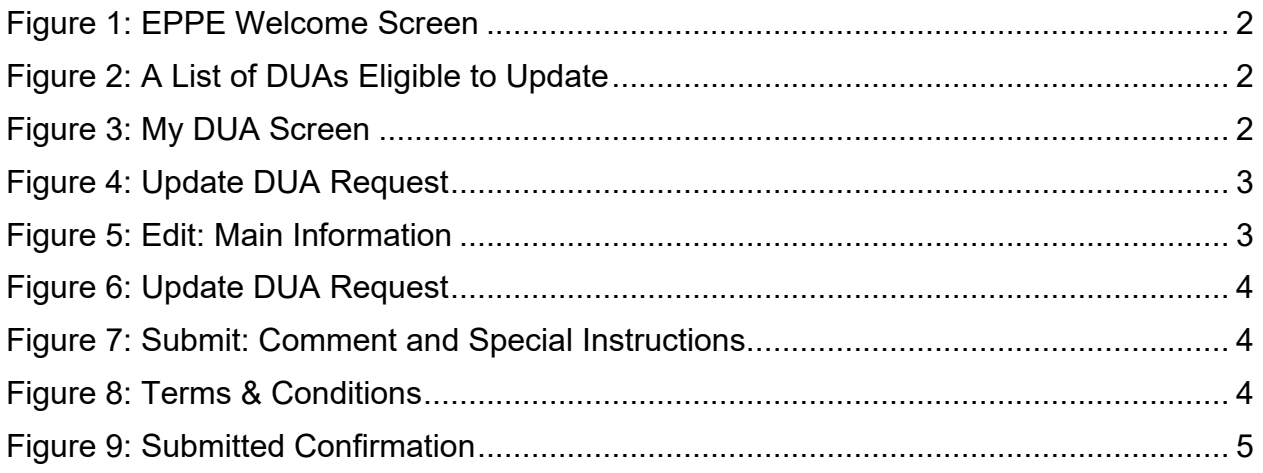

## **List of Tables**

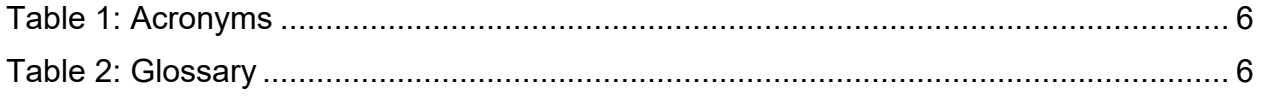

### <span id="page-2-0"></span>**1. Overview**

This Training Guide will cover the following:

- How to update the Main Information section of an LDS DUA
- How to Review and Submit Updated LDS DUAs

### <span id="page-2-1"></span>**1.1 EPPE Access Prerequisites**

Before continuing this training, please complete the following:

- Obtain Identity Management (IDM) Credentials, Multi-Factor Authentication (MFA), and EPPE Access:<https://www.cms.gov/files/document/eppeidm.pdf>
- Access CMS Portal:<https://portal.cms.gov/>

### <span id="page-2-2"></span>**1.2 Icons Used Throughout the EPPE System**

A red asterisk denotes that a field is required to be entered.

The question mark icon, when selected, will display field specific help.

?

## <span id="page-3-0"></span>**2. Update Main Information**

Log in to the EPPE application.

### <span id="page-3-1"></span>**Figure 1: EPPE Welcome Screen**

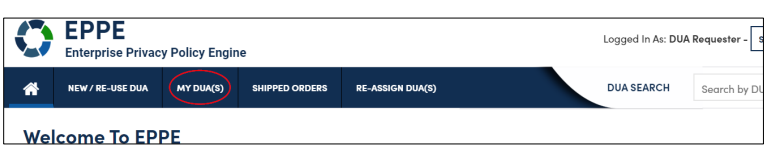

1. Click **MY DUA(S)** to display a list of approved DUAs that can be updated.

### <span id="page-3-2"></span>**Figure 2: A List of DUAs Eligible to Update**

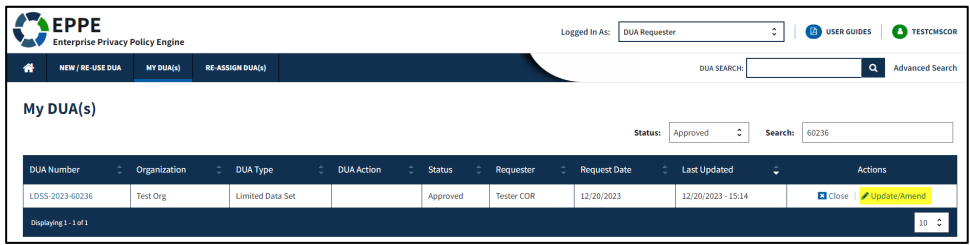

2. Click the **Update/Amend** action OR use the **Search** feature to locate a DUA.

**Notes**:

- If you are an existing Requester or Requester Proxy, any Approved **LDS** type DUAs on which you are the Requester or Requester Proxy will also display in the list.
- If there are multiple pages of Approved DUAs, the previous and next icons  $(<,>)$  and page number buttons become available to scroll through the listing.
- If your organization has at least one (1) DUA in Expired status, a message will be displayed when **Update/Amend** is clicked. A list of expired DUA numbers and instructions are displayed that no DUAs can be created or updated until either extending or closing all expired DUAs.

The **My DUA** screen displays.

#### <span id="page-3-3"></span>**Figure 3: My DUA Screen**

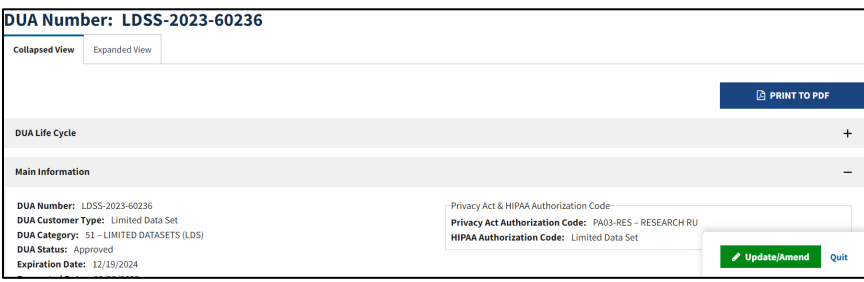

3. Click the **Update/Amend** button.

#### <span id="page-4-1"></span>**Figure 4: Update DUA Request**

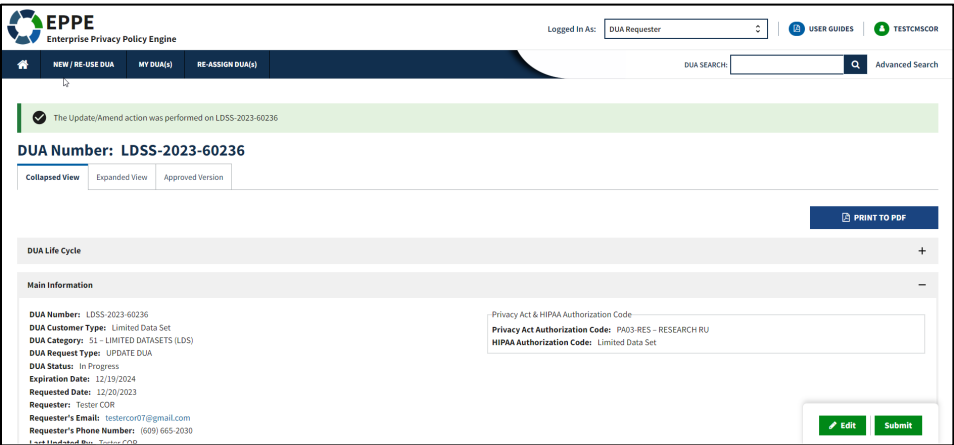

- 4. Click the **Edit** button.
- 5. Click **Main Information** section.

**Note**: Once Edit is clicked, user is taken back to the last saved page, it may or may not be the Main Information Section.

<span id="page-4-2"></span>**Figure 5: Edit: Main Information**

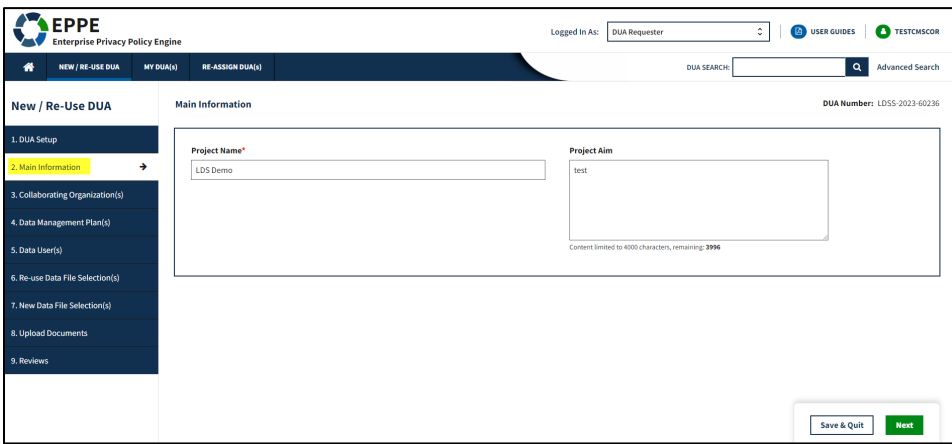

- 6. Update applicable fields.
- 7. Click **Save & Quit**.

### <span id="page-4-0"></span>**2.1 Review & Submit Updated LDS DUA**

The Review screen with all the sections noted above is redisplayed.

### <span id="page-5-0"></span>**Figure 6: Update DUA Request**

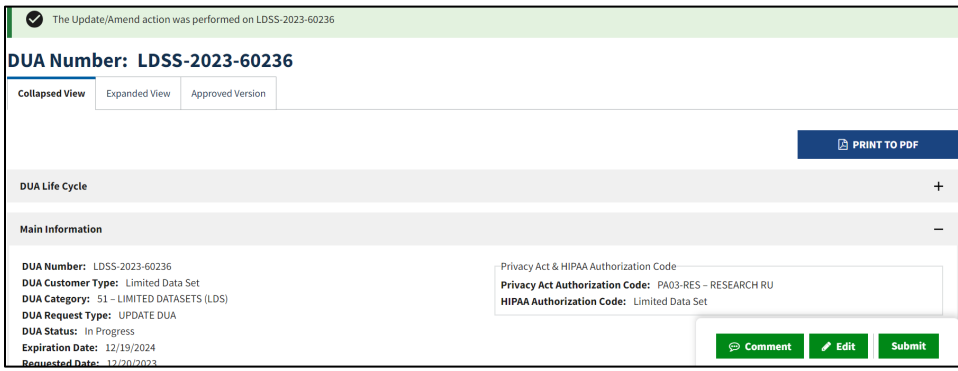

1. Click **Submit.**

The Comments pop-up is displayed.

<span id="page-5-1"></span>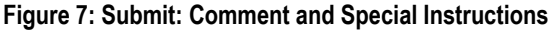

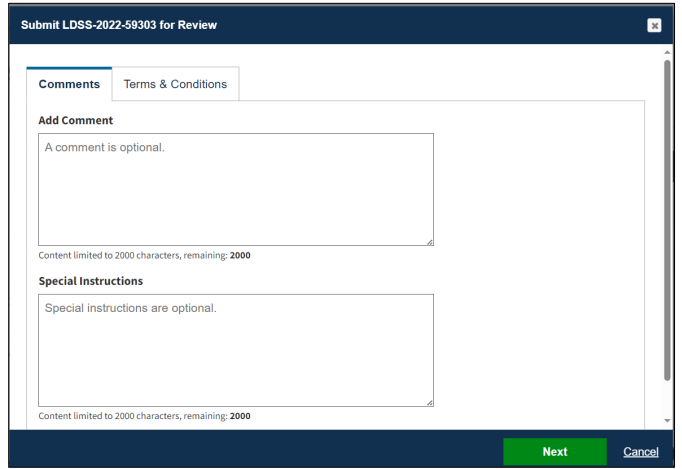

- 2. Enter any applicable comments.
- 3. Enter any applicable special instructions.
- 4. Click **Next**.

The Terms & Conditions will be displayed.

#### <span id="page-5-2"></span>**Figure 8: Terms & Conditions**

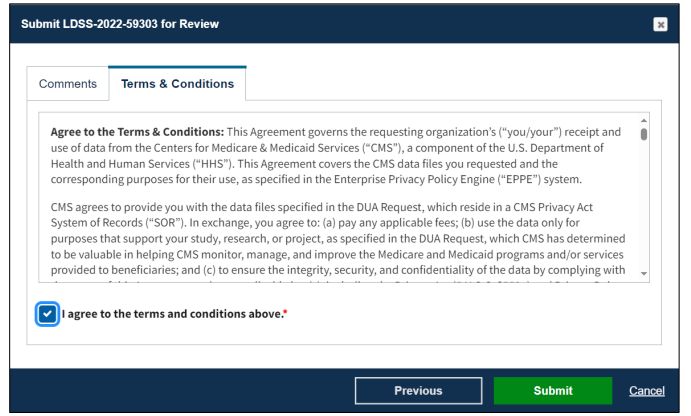

5. Click the *I agree to the terms and conditions above* checkbox.

### 6. Click **Submit**.

The submission confirmation message, *"Your request to edit <DUA number> is pending approval"* is displayed on the **DUA Status** screen.

### <span id="page-6-0"></span>**Figure 9: Submitted Confirmation**

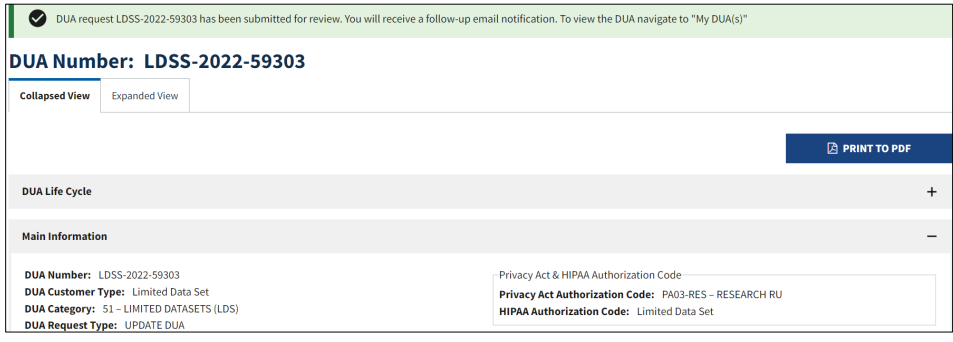

### **Notes:**

- The DUA will be placed into the Requester's Submitted queue.
- The LDS DMT will find the DUA in the Pending Actions queue.
- Denied updates will be placed in the Approved queue with a Denied entry in the DUA Life Cycle. An update can be resubmitted with corrected information on the DUA.
- If payment is required, the DUA will not appear in the Approved queue until the LDS DMT approves it and the Payment Coordinator has confirmed payment.
- If payment is not required, the DUA will not appear in the Approved queue until the LDS DMT approves it.

## <span id="page-7-0"></span>**3. Acronyms and Glossary**

The following are acronyms used within the EPPE system.

### <span id="page-7-1"></span>**Table 1: Acronyms**

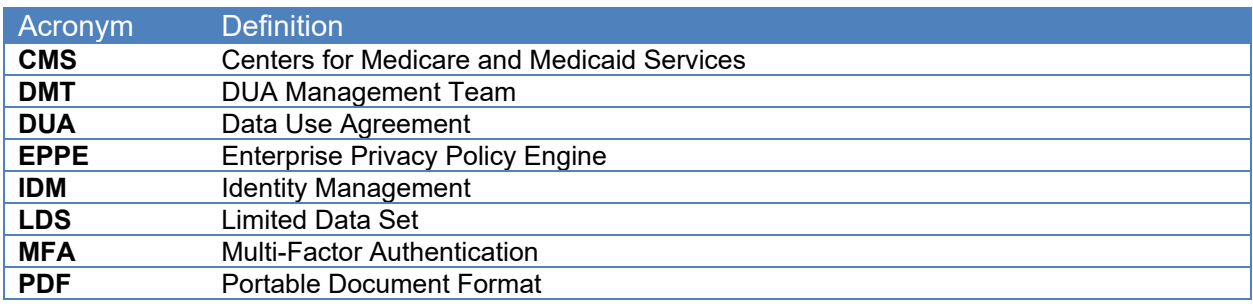

The following terms are defined for EPPE users in the Glossary.

#### <span id="page-7-2"></span>**Table 2: Glossary**

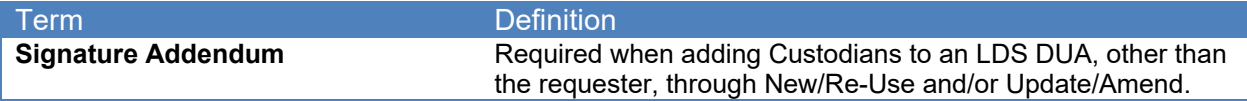

## <span id="page-8-0"></span>**4. EPPE Help Desk Information**

EPPE Help Desk Contact Information

Hours of Operation: Monday – Friday 9:00 AM to 6:00 PM EST

844-EPPE-DUA (844-377-3382)

### [eppe@cms.hhs.gov](mailto:eppe@cms.hhs.gov)

**Note**: For information on policies, forms, and other LDS DUA related information, please refer to the **Limited Data Set (LDS)** page.